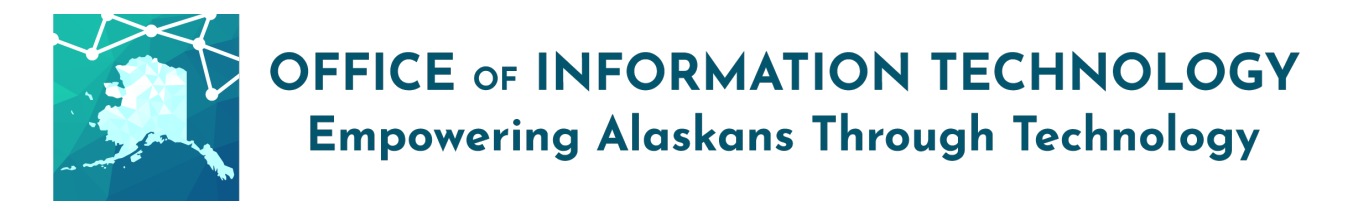

## Getting Started with VPN

Virtual Private Network (VPN) allows you to remotely connect to the State of Alaska (SOA) network to access files and resources that you cannot access when not connected to the SOA network (such as your home network). VPN use can be authorized by your Department when your duties require VPN access.

## To maximize accessibility, disconnect from VPN when not in use.

## Resources that can be accessed without VPN:

- MS Outlook or Webmail (on your machine or at [outlook.office365.com\)](https://outlook.office365.com/)
- MS Teams (on your machine or a[t teams.microsoft.com\)](http://teams.microsoft.com/)
- [SharePoint\\*](https://stateofalaska.sharepoint.com/)
- OneDrive (on your machine or a[t onedrive.live.com\)](https://onedrive.live.com/)
- [State of Alaska](http://alaska.gov/) public websites and other public websites
- [IRIS ESS](https://iris-ess.alaska.gov/webapp/PRDESS1X1/ESS) (to submit your timesheet or view paystubs/leave balances etc.)
- [E-Travel Online](https://dof.doa.alaska.gov/dof/resx/login)
- [WebEx](https://stateofalaska.webex.com/)

Examples of resources that require VPN*:* IRIS FIN/PROC, IRIS HRM (approving timesheets and other functions), AKPAY, ALDER, SOA Wiki, non-public SOA sites (such as development sites or other Networkrestricted sites), Network drives and files saved to them.

\**some Department SharePoint sites or portions of SharePoint sites may require VPN for access. Contact your Department Technology Officer if you have questions about SharePoint.*

*These instructions assume you already have VPN permission and VPN software installed on your laptop. If you do not, please follow the instructions here:* <http://oit.alaska.gov/Security/vpn>

## To access the SOA Network:

- 1. Open the Cisco AnyConnect Secure Mobility Client.
- 2. Type in the server name to connect to:
	- a. If you are in Southeast Alaska, enter soajnuvpn.state.ak.us
	- b. In all other areas, enter soaancvpn.state.ak.us

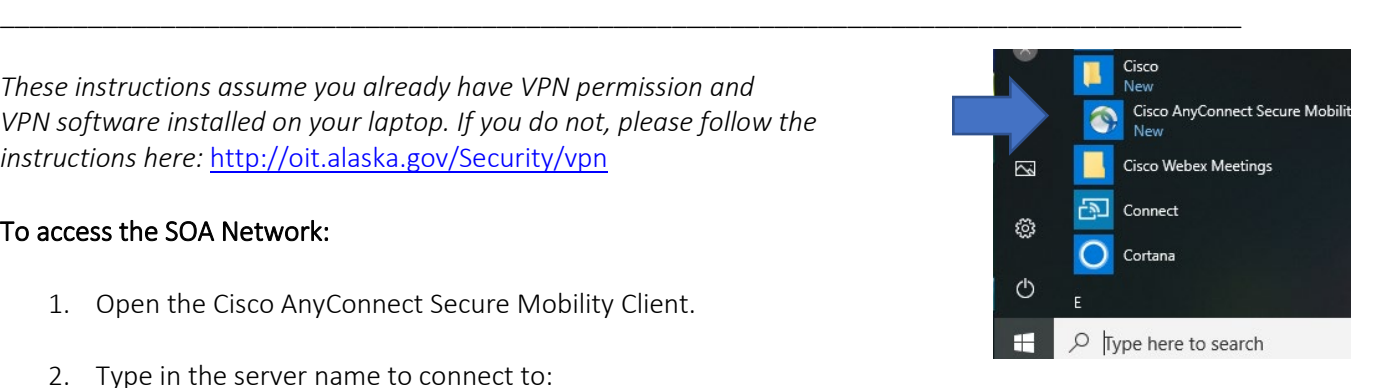

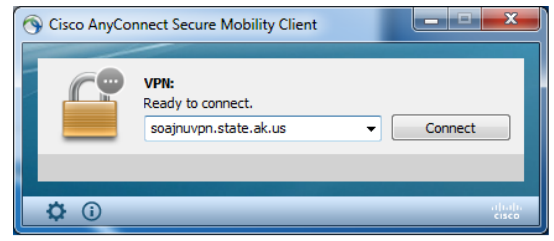

*For assistance, contac[t oitsupport@alaska.gov](mailto:oitsupport@alaska.gov) p.1/2 or your Department IT contact[: http://oit.alaska.gov/dedpa/](http://oit.alaska.gov/dedpa/)* ver 3/25/20.1

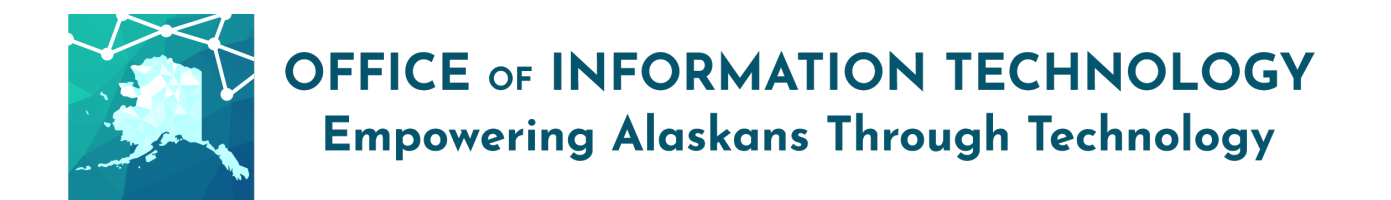

3. Click "Connect". Enter your SOA username (for example: jbsmith) and password and click OK.

4. After you review and accept the access warning you are connected to the SOA Network and can work as if you were at your desk.

*In some situations, Network drives may need to manually be added for. In addition, some resources are restricted to certain computers on the SOA Network. If you cannot access required resources after connecting to VPN, contact your Department IT contact for support.*

5. When you no longer need access to the SOA Network, be sure to disconnect from VPN by right-clicking on the Cisco icon in your system tray and selecting "Disconnect."

NOTE: When you are connected to the SOA Network using VPN, all web traffic is being diverted through the SOA Network and logged and monitored as it would be in the office environment. Avoid streaming (audio and video) while connected. Do not leave your computer unattended when VPN is active.

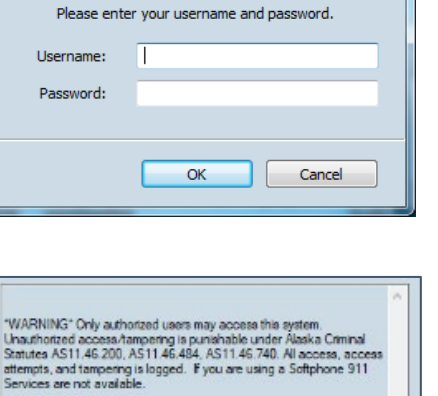

Accept

Cisco AnyConnect | soajnuvpn.state.ak.us

 $\overline{\mathbf{x}}$ 

Disconnect

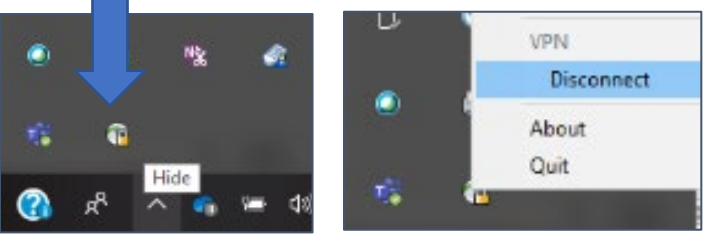